資料2

### 1. 新型コロナウイルスワクチンの接種体制確保について10

### **2.V-SYSについて⑩**

## **3.各ワクチンの取扱いについて④**

新型コロナウイルスワクチンの接種体制確保に係る自治体説明会(第11回)

### **最近の主要なV-SYS リリース機能 2.V-SYSについて**

### **1.小児用(5~11歳)ファイザー社ワクチンに関する機能 12/27リリース**

医療機関等による小児用ファイザー社ワクチンの希望量(納品数)登録、及び実績等を入力する機能を整備 都道府県の分配作業を支援する分配シミュレーションの分配比に「小児人口比」モードを追加

#### **2.市町村予約受付支援機能の終了 1/31予定**

市町村予約受付支援機能の終了に伴い、医療機関情報画面の市町村「代行入力フラグ」の表示を削除 市町村代行入力フラグを「要」としている医療機関、及び市町村ホーム画面の改修

## 医療機関情報の更新

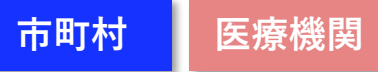

#### **2.V-SYSについて**

**市町村による予約受付支援機能終了に伴う、代行入力フラグ/ホーム画面の変更**

#### ■予約受付支援機能終了に伴う項目削除

■ 医療機関情報の項目のうち、「代行入力フラグ」がなくなります。

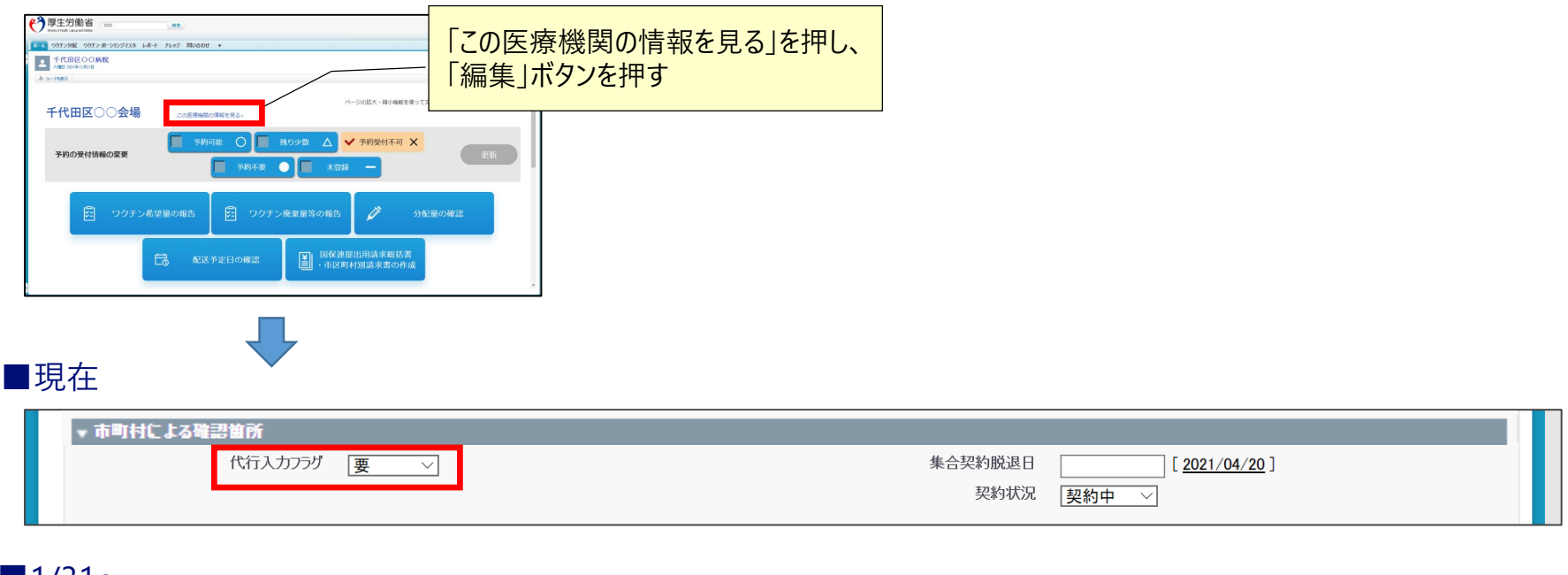

#### $\blacksquare$ 1/31 $\sim$

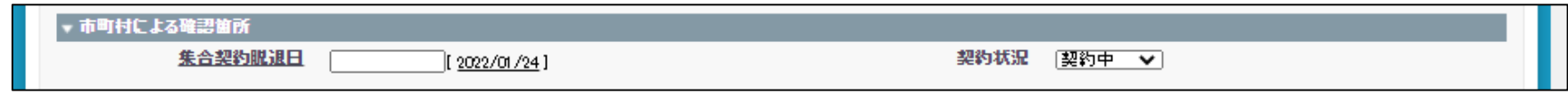

#### **2.V-SYSについて**

**市町村による予約受付支援機能終了に伴う、代行入力フラグ/ホーム画面の変更**

■ホーム画面の変更 予約関連のタブはなくなる ■ 医療機関(市町村代行) ■市町村 ■予約受付支援機能を利用していた場合は、 于的种说定 接種予約 フクチン・計・シリンジマスタ 都道府県マスタ 市町村マスタ レポート ナレッジ 開い合わせ 市町村,東京都千代田区3 「予約センター依頼時の設定」ボタンが利用できなくなります。 10カチン分配 予約枠設定 接種予約 ロカチン·針·シリンジマスタ レポート ナレッジ 問い合わせ ページの拡大・縮小機能を使って文字サイズの変更をすることができ 2 医療機関 あいかわりリニック **東京都千代田区** この市町村の情報を見る。 □ 分配業務 ワクチンを分配する ページの拡大・縮小機能を使って文字サイズの変更をすることができます 都道府県からの **千代田区○○病院** 分配シミュレーション by 1 分配量の確認 予約の受付情報の変更 ✔ 予約可能 ○ ■ 残り少数 △ **T** 予約受付不可 X 予約不要 未登録 医療機関 ·  $Q_{\Omega}$ 全医療機関 · 矙 接種会場への分配 接種会場の一覧 ワクチン希望量の報告 ☆ ワクチン廃棄量等の報告 ld 分配量の確認 島 配送予定日の確認 接種会場業務 市町村が実施主体の接種会場を運営する 国保連提出用請求総括書 ー 予約センター依頼時の設定 医療機関·接種会場単位 户  $\overline{|\hat{\mathcal{S}}|}$ 接種会場の予約枠の設定 ・市区町村別請求書の作 の分配状況 特設の接種会場の 島 图 ワクチン希望量の報告 - - - - - - - - - - - - - -<br>予約空き状況の更新 1/31にこれらのボタンがグレーアウトされ、利用不可となる 局 阴 ワクチン廃棄量等の報告 予約者の一覧表示は、レポートの活用が可能 (接種予約一覧) レポート名: R 505:予約者一覧 (参照方法後述) 国保連提出用請求総括書 20 圍 ・市区町村別請求書の作成 √ 進捗確認 情報を見る 自 接種実績の確認

#### ■注意事項

・「代行入力フラグ」とは、あくまでも市町村による予約受付支援機能に関する項目

・引き続き、市町村が医療機関の入力業務を代行することは可能(設定不要)

・予約受付支援機能に関連するレポ−トは当面表示しますが、今後削除する予定 → 必要であれば、デ−タのダウンロ−ドをお願いします

### **ファイザー社ワクチン(5~11歳)を取り扱う場合の設定 2.V-SYSについて**

#### ■ 取扱ワクチンで「ファイザー (5歳以上11歳以下)」を選択

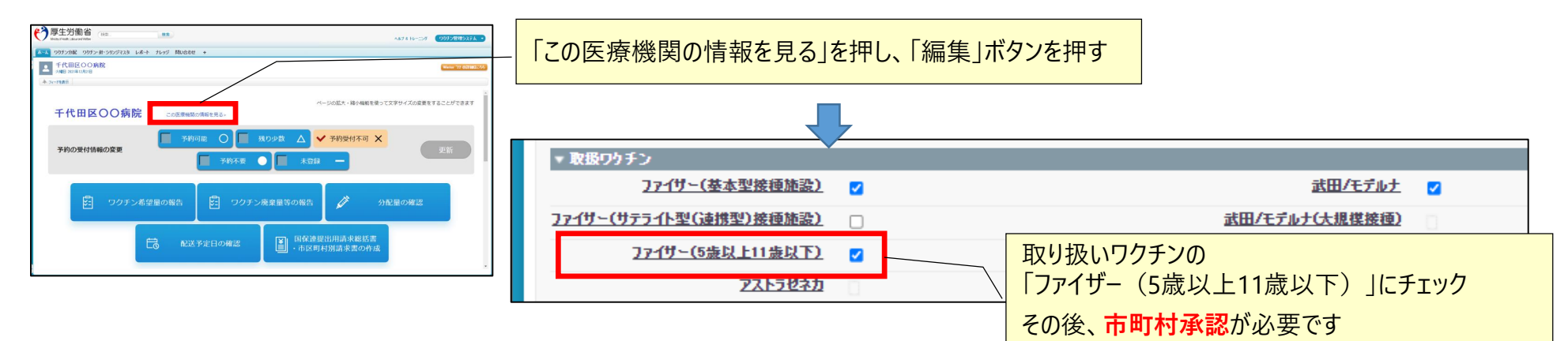

ホーム ワクチン分配 ワクチン・針・シリンジマスタ レポート ナレッジ 問い合わせ + 医師情報の編集 **厚生 太郎** 医師情報の編集 保存 保存 & 新規 キャンセル 情報 (医師)氏名 (厚労 太郎) ※ 旧電 太郎 (医師)氏名 (こうろう たろう) ※ にちでん たろう 電話番号 0001112222 メールアドレス v-sys\_dummy\_user@nec.c 取扱ワクチン(医師個人) ファイザー社(12歳以上) 必要に応じて、 ファイザー社(5歳以上11歳以下) 「ファイザー社 (5歳以上11歳以下) にチェック **TAPJEANE II** 武田(モデルナ)社 の 医師情報の削除(削除をチェック⇒保存で医師情報を削除します) 医師情報削除 门 システム情報

#### ■接種担当医師の情報の変更

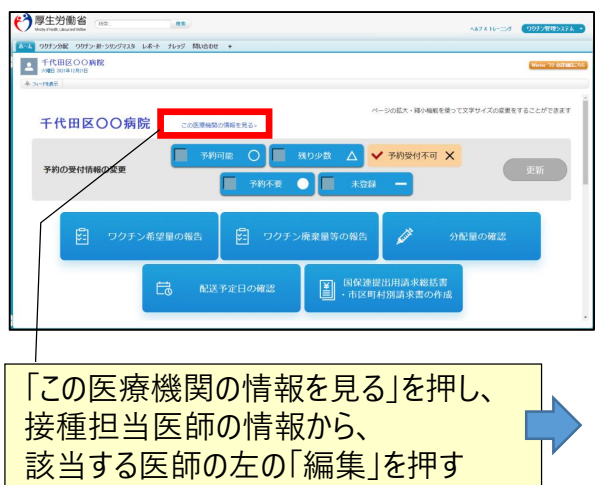

## ワクチン希望量の報告

### **希望量の報告と分配量の確定 2.V-SYSについて**

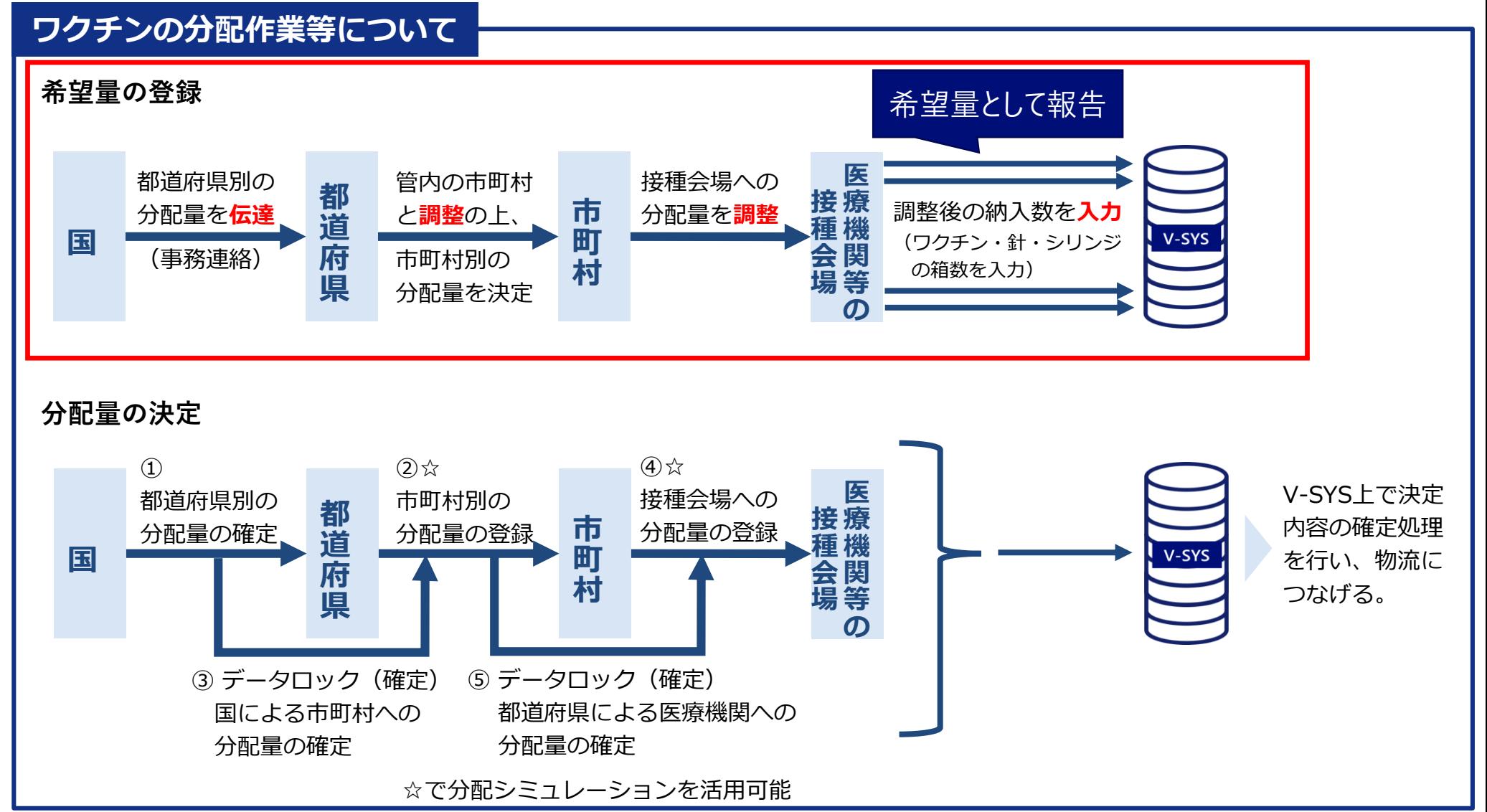

**都道府県 市町村 医療機関**

#### **ファイザー社ワクチン(5~11歳)希望量の報告(1/16~) 2.V-SYSについて**

#### ■ファイザー (5歳以上11歳以下) を選択

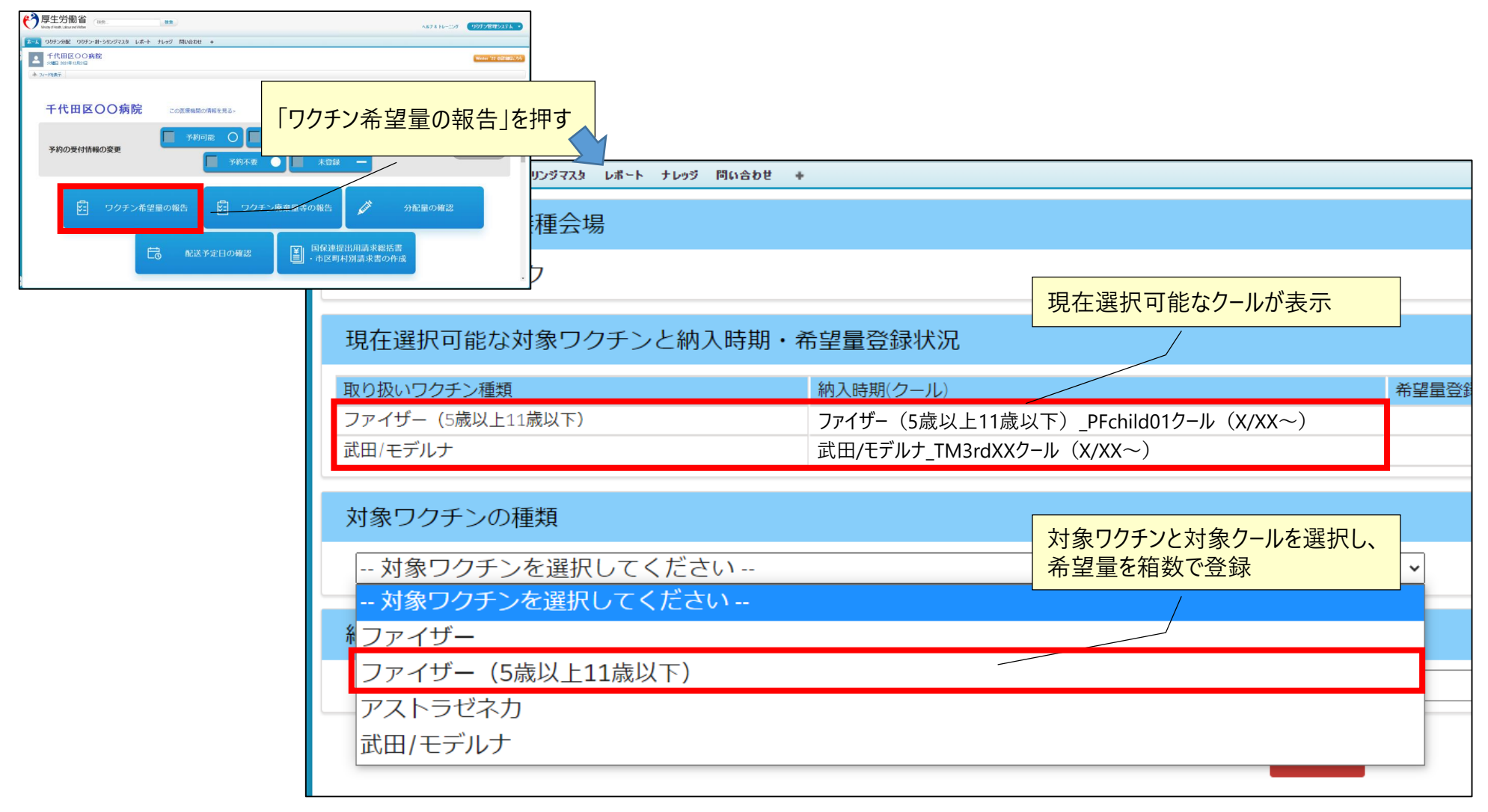

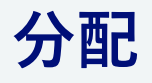

### **希望量の登録と分配量の確定 2.V-SYSについて**

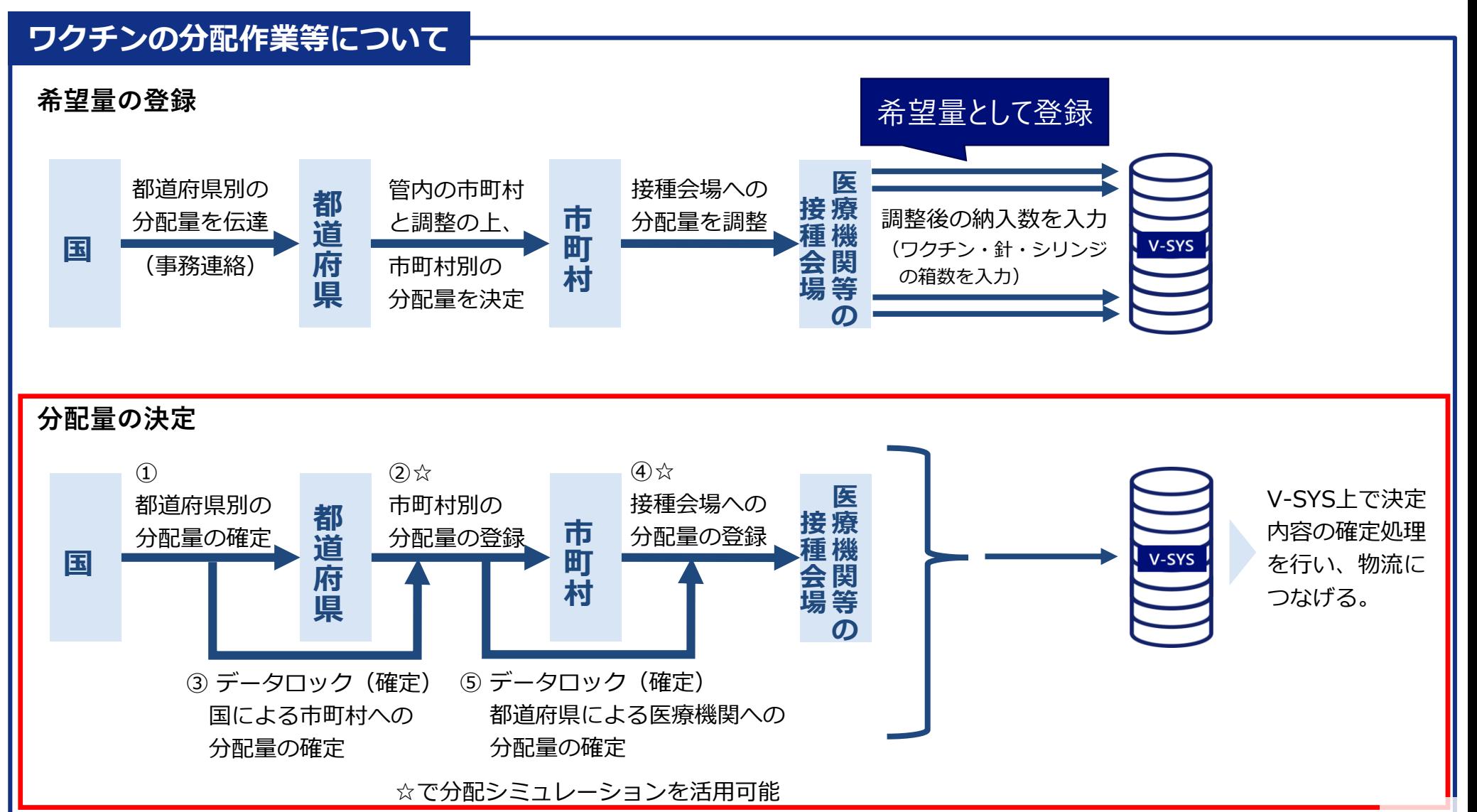

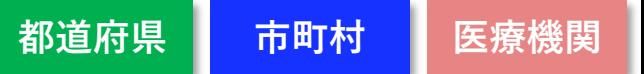

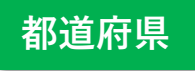

### **分配シミュレーション 2.V-SYSについて**

- 分配シミュレーションを活用し、スムーズな分配量の調整
- 「接種対象者数比 |モードが追加 <武田/モデルナ(一般)とファイザー>
- 「小児人口比」モードが追加<ファイザー(5歳以上11歳以下)> **new** 12/27リリース→小児開始後に利用可能

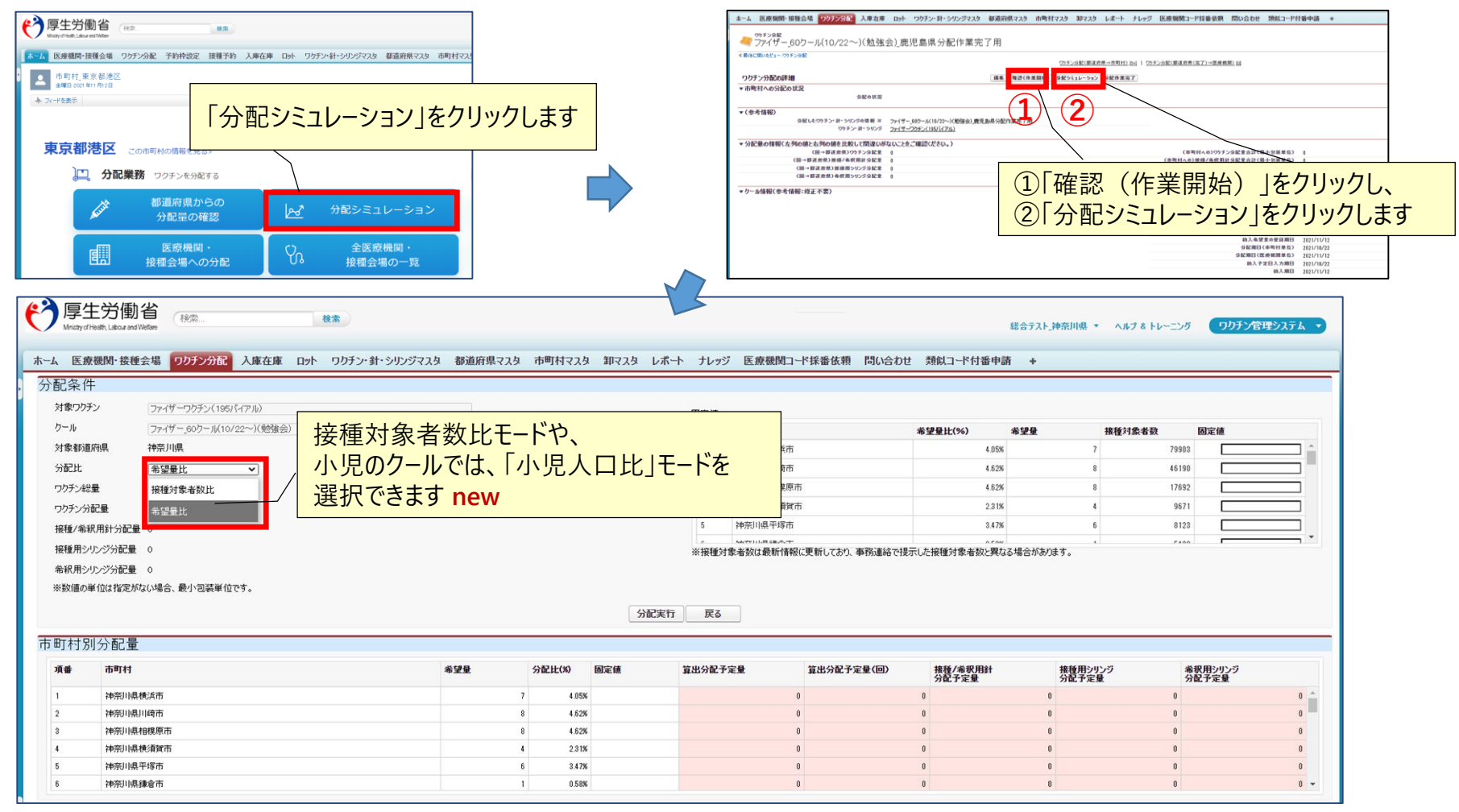

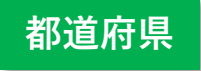

#### **分配シミュレーション 「分配モード」選択の留意事項 2.V-SYSについて**

- ■ファイザ-(12歳以上)、武田/モデルナ(職域以外)では、都道府県から市町村の分配において、接種対象者 数比または希望量比が選択可能です
- ■ファイザー(5~11歳)では、小児人口比または希望量比が選択可能です
- ■都道府県は、希望量比と接種対象者数比/小児人口比モードのいずれが適しているか考慮の上、どちらかを選択し てください
- ■特定の市町村の分配量を指定する場合は、「固定値 Iに入力して分配実行してください

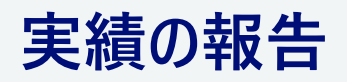

## **各種実績報告 2.V-SYSについて**

- ■接種実績は、基本的にVRSに登録
- ■移送、廃棄等はV-SYSに登録
- ■在庫量は、原則、厚生労働省または自治体等から依頼があった場合にV-SYSに登録

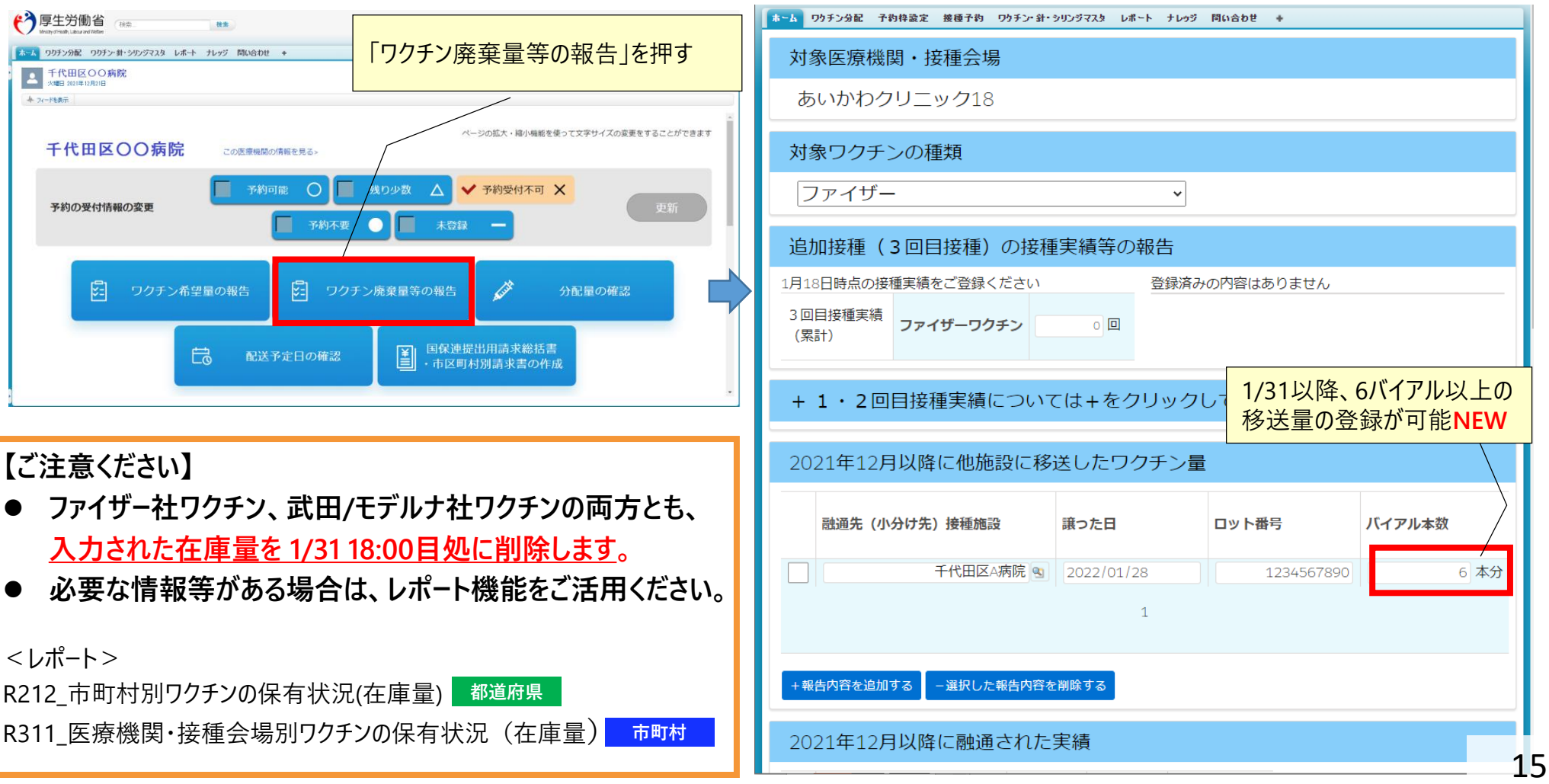

### **医療機関/接種会場間のワクチン相互移送について 2.V-SYSについて**

#### ■ 各ワクチンの移送の可否は以下の表のとおり

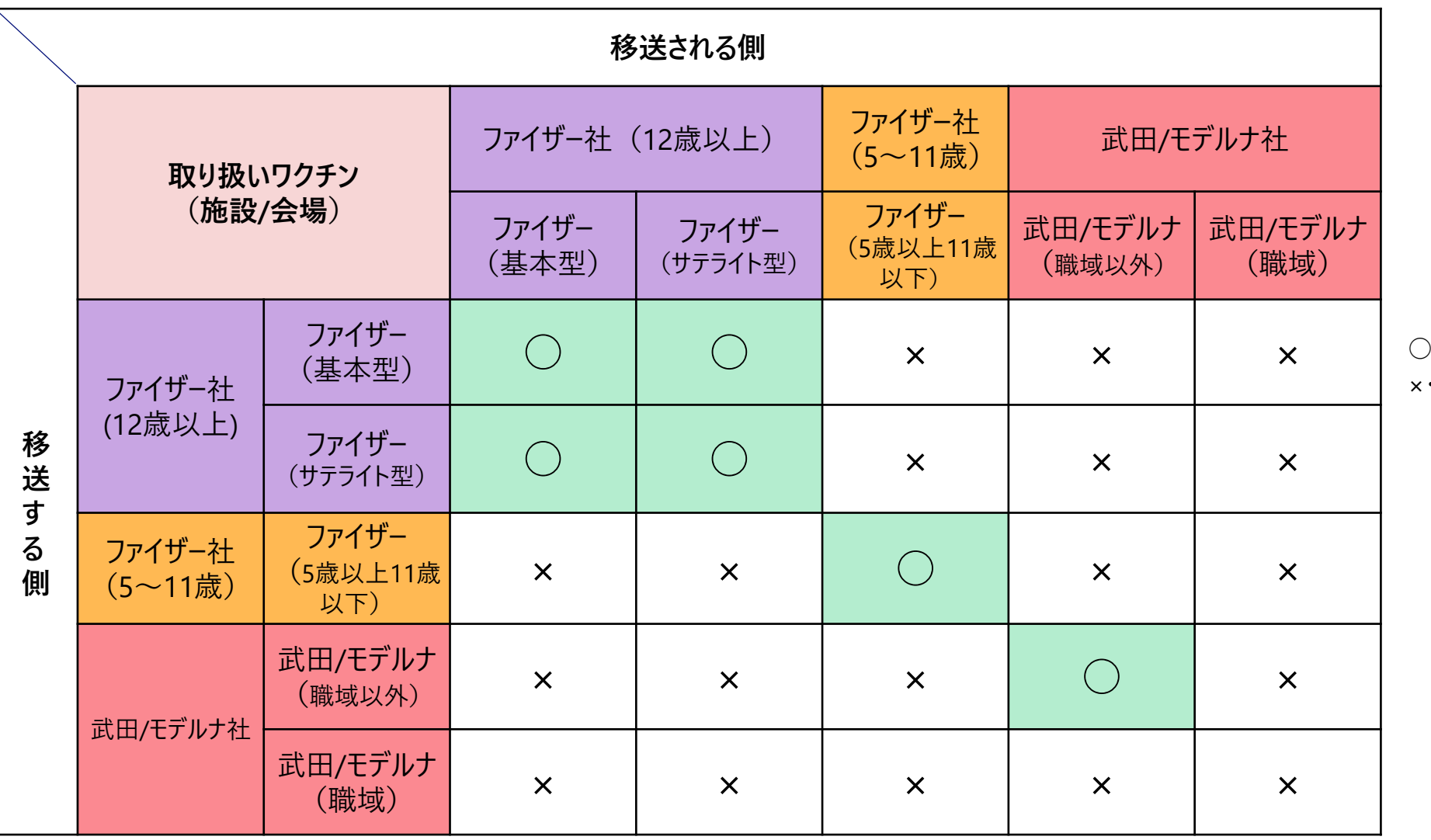

○・・移送可 ×・・移送不可

## 請求処理

#### **2.V-SYSについて**

## **請求に関する変更①**

### **時間外・休日加算も通常費用と一体的に請求可能**

- ■従来:通常接種費用の請求と時間外・休日加算は別々に請求
- ■2022年1月請求分以降:V-SYSで一体的に請求総括書等を作成し請求できます
	- 条件①:12月接種分以降
	- 条件②: 新予診票を利用していること

<2022年1月請求分(1/11締切)以降の取り扱い>

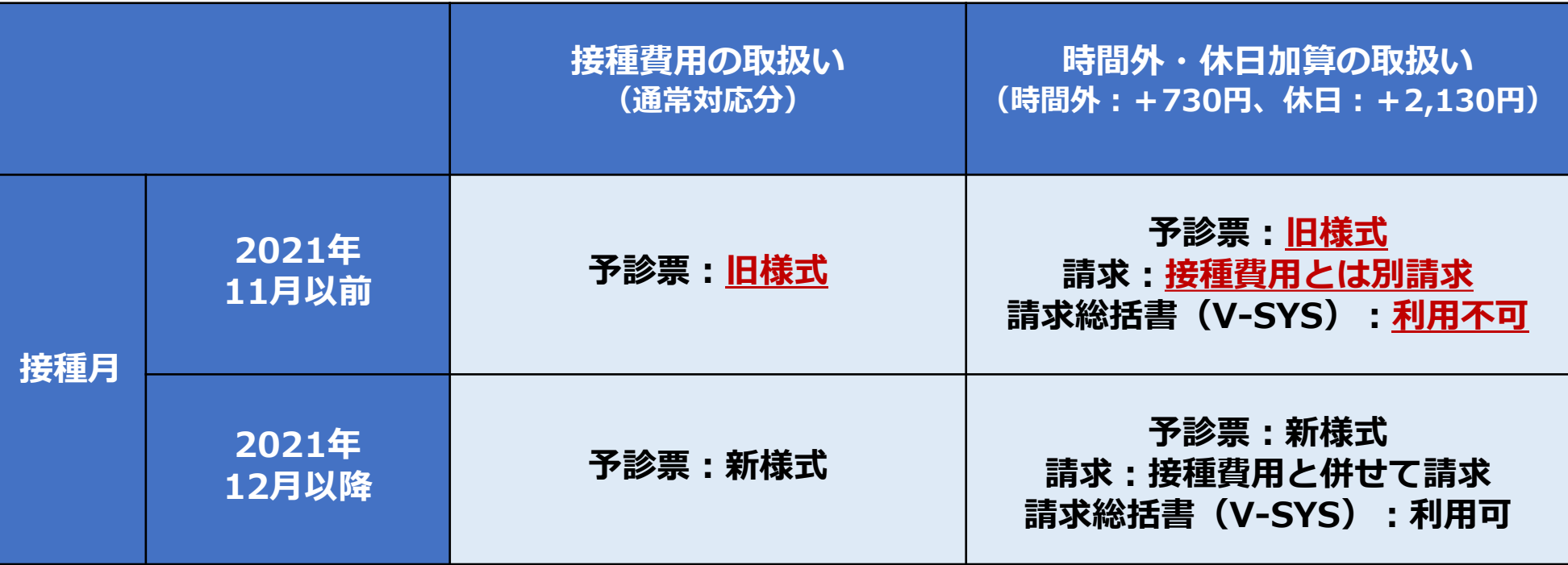

#### **2.V-SYSについて**

### **請求に関する変更① 時間外・休日加算も通常費用と一体的に請求可能**

■従来:通常接種費用の請求と時間外・休日加算は別々に請求

■2022年1月請求分以降: V-SYSで一体的に請求総括書等を作成し請求できます

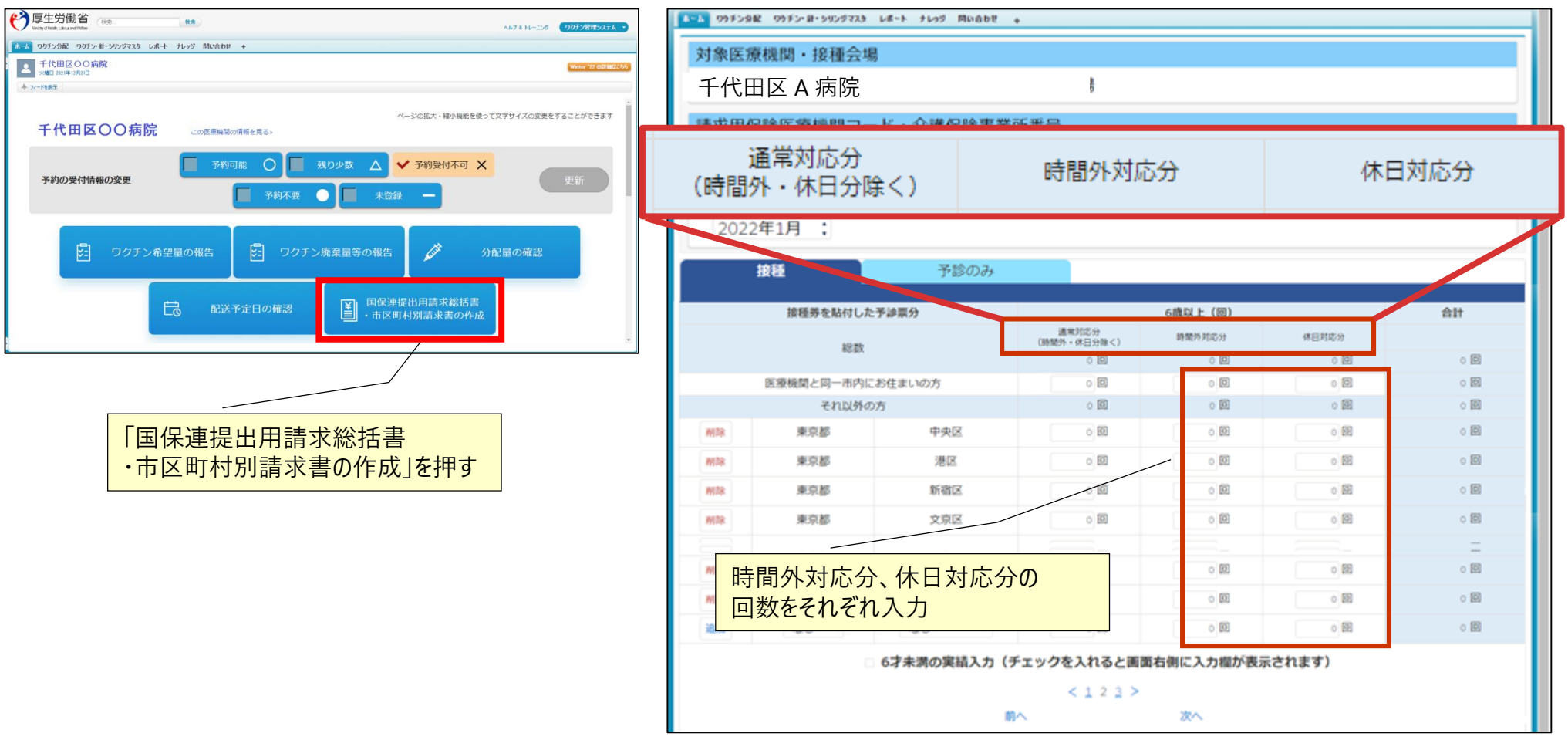

### **請求に関する注意① 12月以降に旧予診票を使用した場合の請求 2.V-SYSについて**

#### ■ 通常対応分

■ 通常対応分として請求

#### ■時間外、休日に接種した場合

- V-SYSでは、通常対応分と
- 時間外、休日加算分は、 接種分とは別で請求

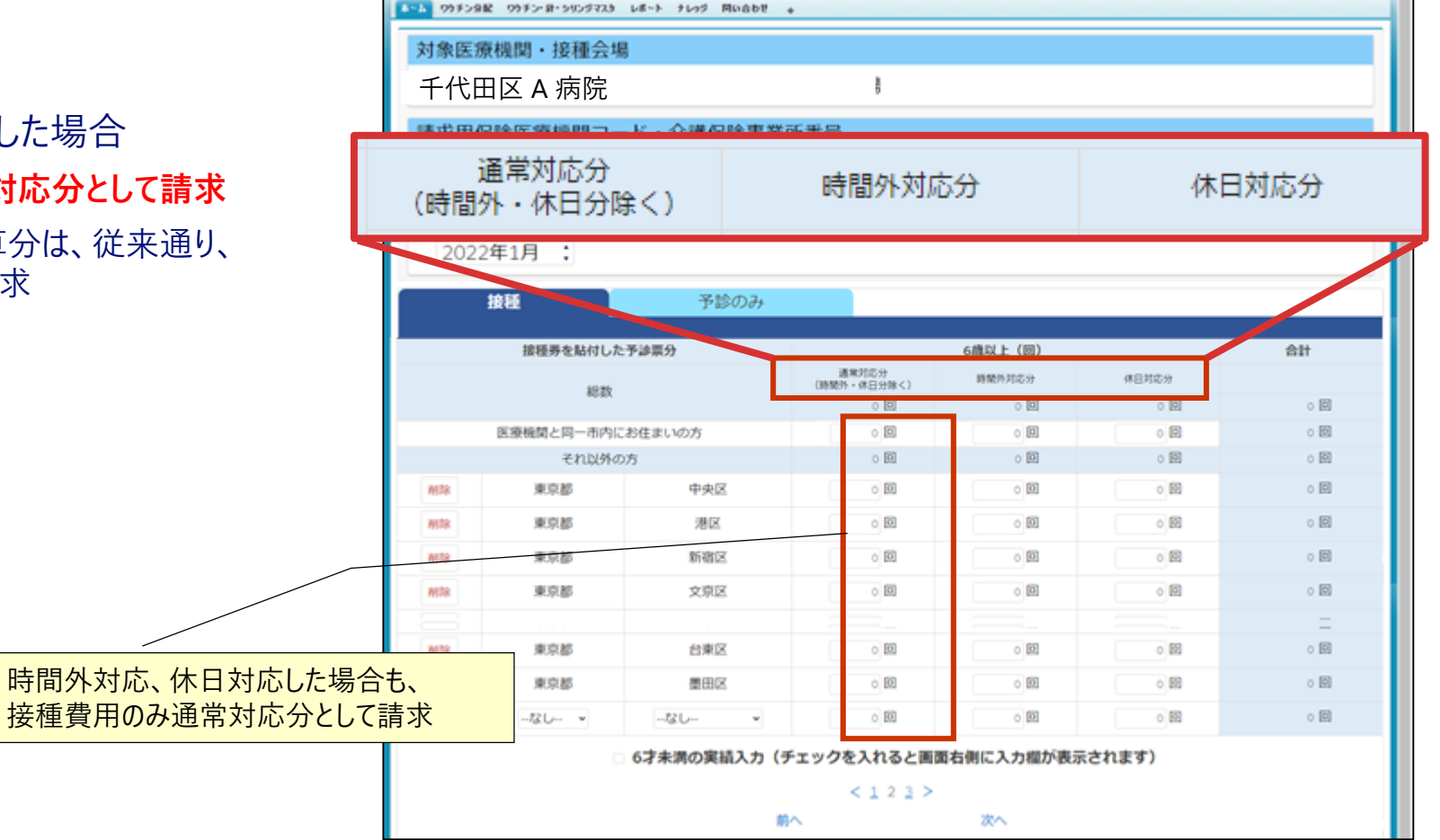

#### **2.V-SYSについて**

### **請求に関する注意②**

### **「接種券情報が印刷された予診票(接種券付き予診票)」欄に入力された過去の接種回 数は表示されない**

■ 過去に「接種券情報が印刷された予診票(接種券付き予診票) |欄に入力された接種回数は本画面からは参 照不可

対応策⇒レポートの活用(レポートの参照方法は、後述)

< 従来(12/22以前)の「請求総括書・市区町村別請求書」画面 >

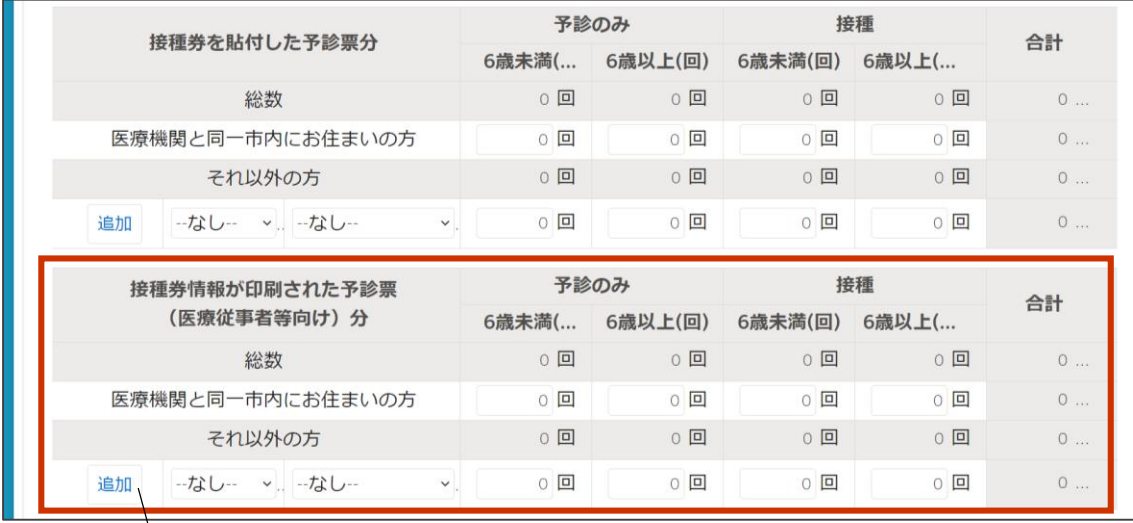

従来の接種券が印刷された予診票(医療従事者向け)分 は、12/23以降、この画面からは確認できません

過去の請求情報(回数)を 確認したい場合・・・・ レポートの活用 フォルダ:「R3\_市町村レポート」 レポート名: 「R313 (2021年12月請求分まで)請求総括 書用・接種券付予診票分データ一覧」 フォルダ:「R5\_医療機関レポート」 レポート名: 「R533 (2021年12月請求分まで)請求総括 書用・接種券付予診票分データ一覧」

# 市町村がコロナワクチンナビからのWEB申請を受け入れる

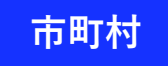

#### **2.V-SYSについて**

## **Web申請 ー追加接種用接種券の発行申請の事前設定ー**

- ■市町村が、追加接種券用の接種券の発行申請を受付けるためには、V-SYSで設定する必要があります
- ■住所地外送付を制限したい場合、V-SYSの設定で制限が可能

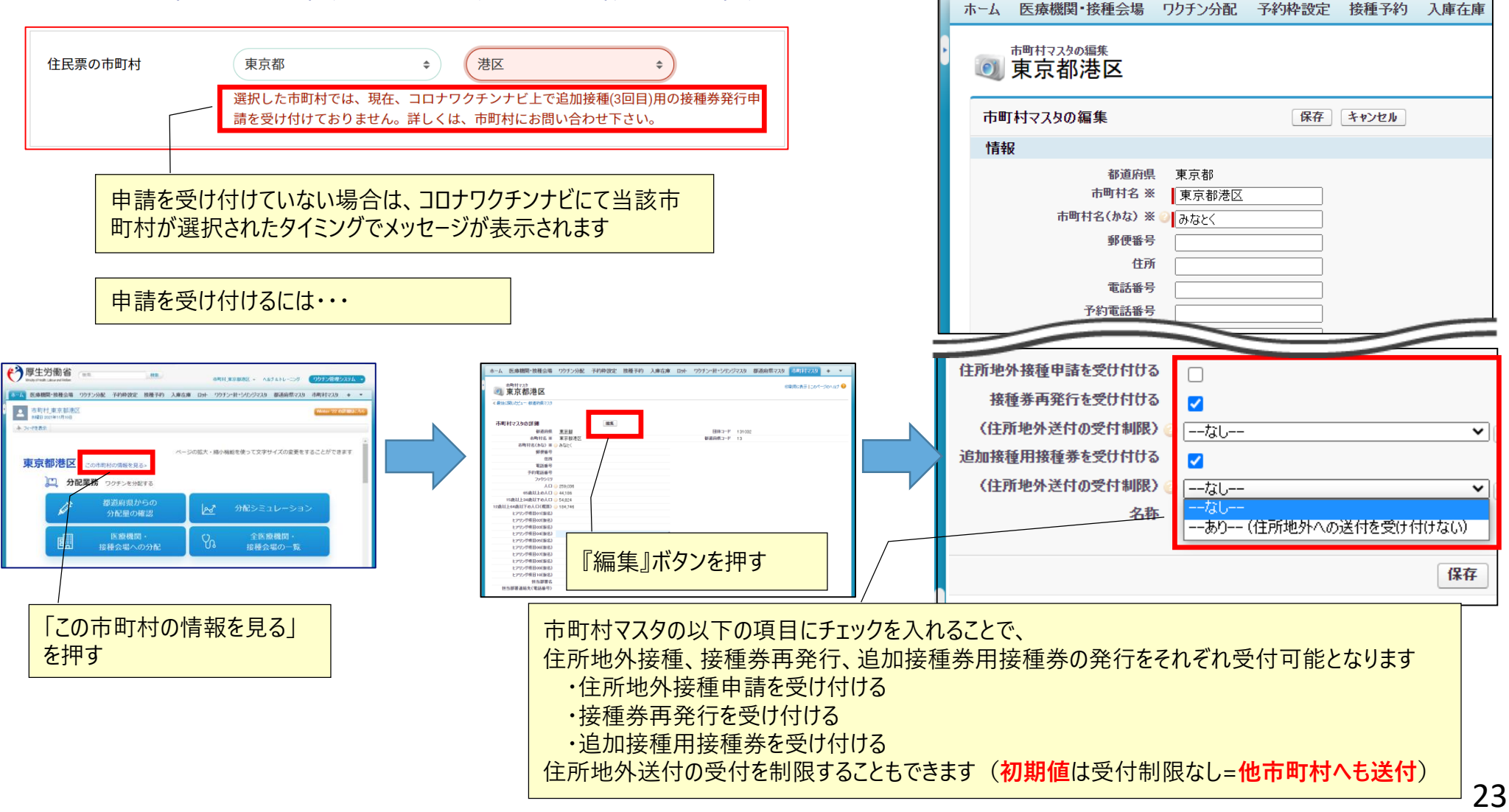

# レポートの活用

### **レポートの活用 ー基本の操作方法ー 2.V-SYSについて**

■対象となるフォルダを選択後、利用したいレポートを押す

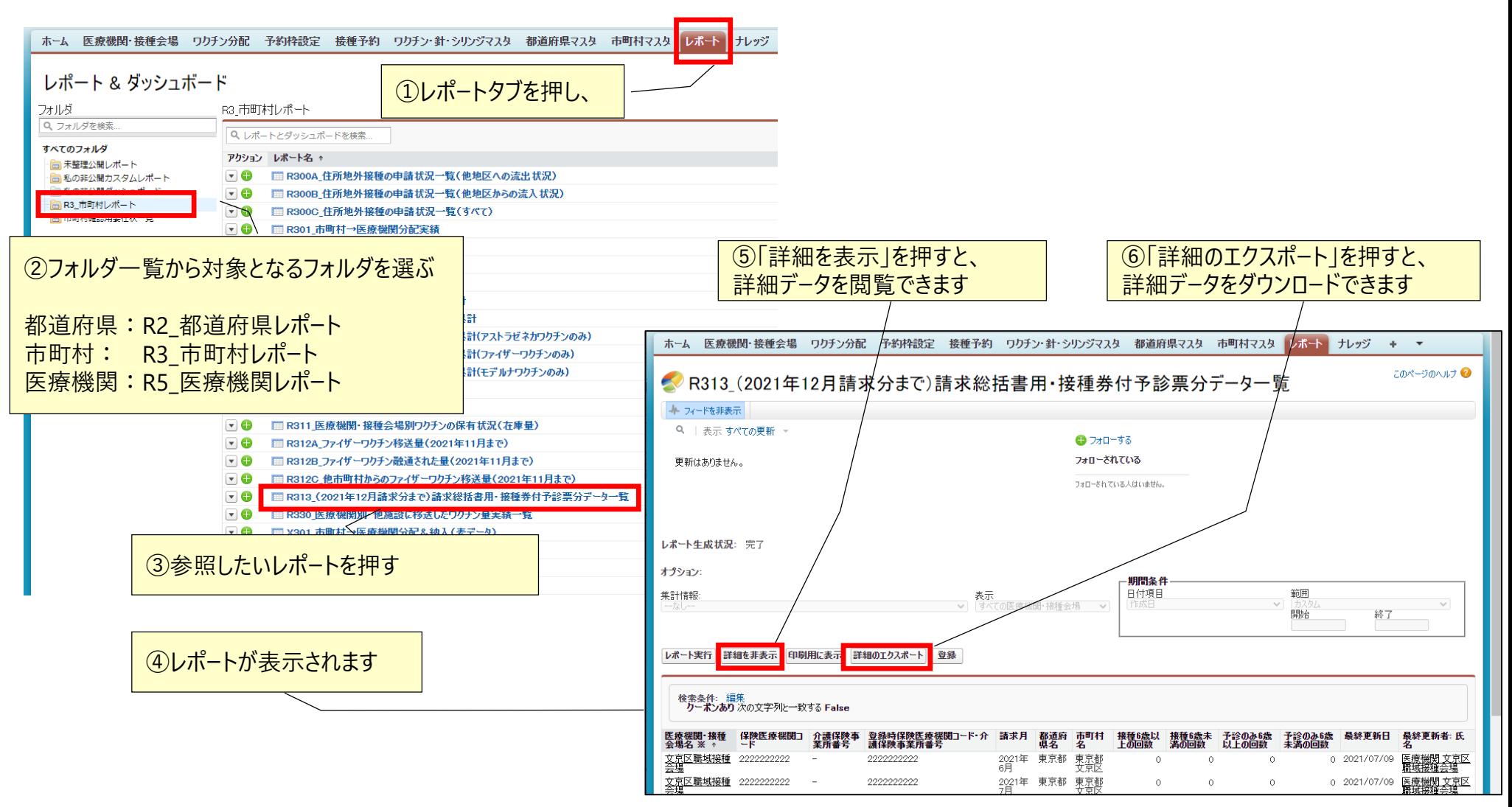

### **レポートの活用 最近追加されたレポート 2.V-SYSについて**

**都道府県レポート: 都道府県**

**都道府県が職域会場の申込状況を確認できる**

- **・R214A\_都道府県内の職域追加接種の申込状況**
- **・R214B\_都道府県内の職域追加接種の実施会場数**

**都道府県が職域会場の接種計画の登録状況を確認できる new**

- **・R215A\_都道府県内の職域追加接種の接種計画登録状況(厚生労働省の確認状況)**
- **・R215B\_都道府県内の職域追加接種の接種計画登録状況(クール毎の接種計画量)**

**市町村レポート: 市町村**

**市町村が職域会場の申込状況を確認できる new**

- **・R314A\_市町村内の職域追加接種の申込状況**
- **・R314B\_市町村内の職域追加接種の実施会場数**

**市町村が職域会場の接種計画の登録状況を確認できる new**

- **・R315A\_市町村内の職域追加接種の接種計画登録状況(厚生労働省の確認状況)**
- **・R315B\_市町村内の職域追加接種の接種計画登録状況(クール毎の接種計画量)**

### **レポートの活用 最近追加されたレポート 2.V-SYSについて**

#### **都道府県レポート: 都道府県**

#### **都道府県が職域会場の接種計画の登録状況を確認できる**

- **・R215A\_都道府県内の職域追加接種の接種計画登録状況(厚生労働省の確認状況)**
- **・R215B\_都道府県内の職域追加接種の接種計画登録状況(クール毎の接種計画量)**

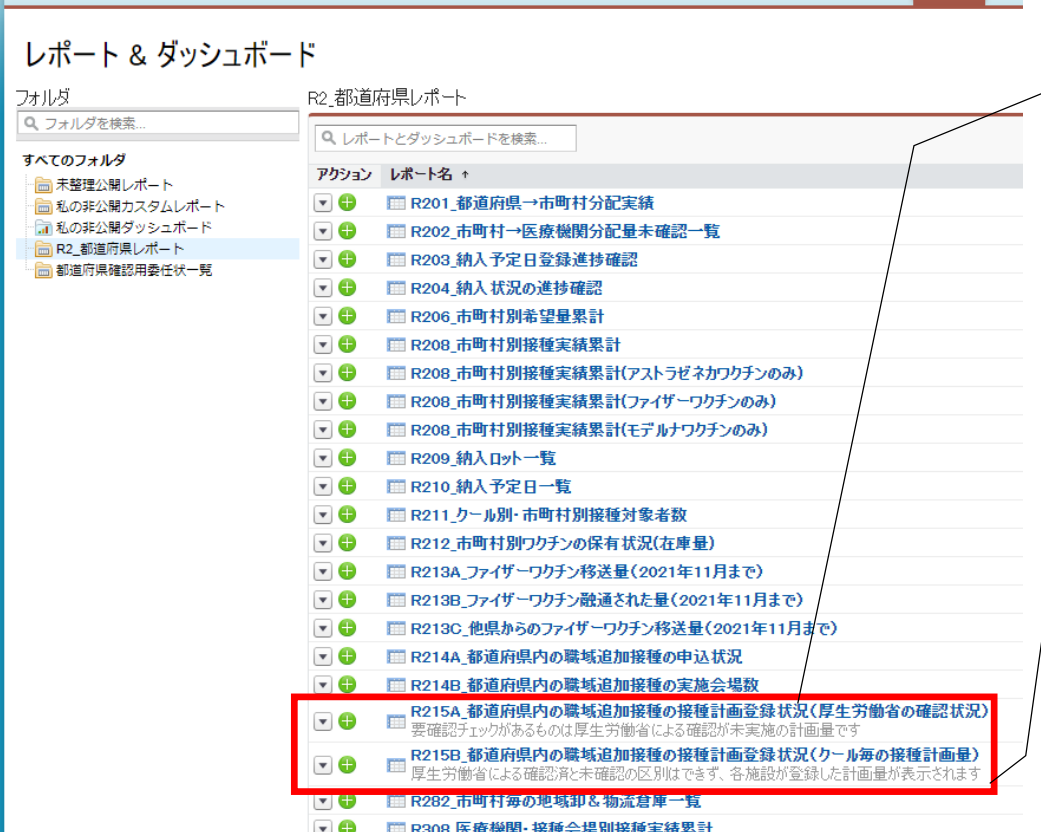

ホーム 医療機関・接種会場 ワクチン分配 ワクチン・針・シリンジマスタ 都道府県マスタ 市町村マスタ 卸マスタ レポート ナレ

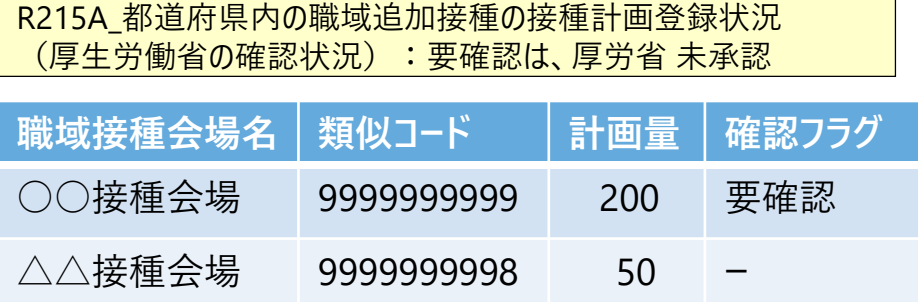

R215B\_都道府県内の職域追加接種の接種計画登録状況 (クール毎の接種計画量):会場が入力した計画量

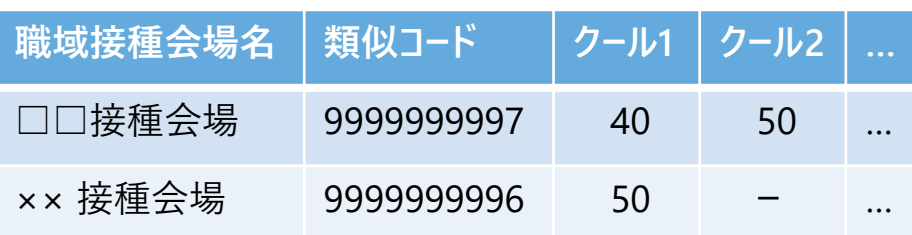

## **アカウント/ログイン関連**

### **ログインできない場合のお問い合わせ 2.V-SYSについて**

#### ■背景:

- 最近ログインしておらず、ログインIDやパスワードを忘れてしまった
- しばらく利用していなかったため、 セキュリティの観点から利用制限がかかってしまった
- ■対処:以下の情報を記載の上、メールにてお問い合わせ下さい。

■宛先:

- <u>[id-support@vsys.jp.nec.com](mailto:id-support@vsys.jp.nec.com)</u> (V-SYS IDサポートデスク)
- メールの件名:
	- V-SYSにログインができない
- メールの内容:

**N**V-SYS ID:

- 医療機関名:
- ■保険医療機関コード または 類似コード(10桁):
- ■氏名(漢字):
- メールアドレス:

## **V-SYS利用のコツ と 困ったときには・・・**

### **V-SYSを利用する際のコツ 2.V-SYSについて**

■作業は、基本的にホーム画面のボタンから行うこと

■可能な限り、タブを利用しないこと

■ 例外:レポート

■V-SYS内の作業は、お気に入りや、ブックマークを「利用**しない**」こと

■ V-SYS自体へのブックマークはOK

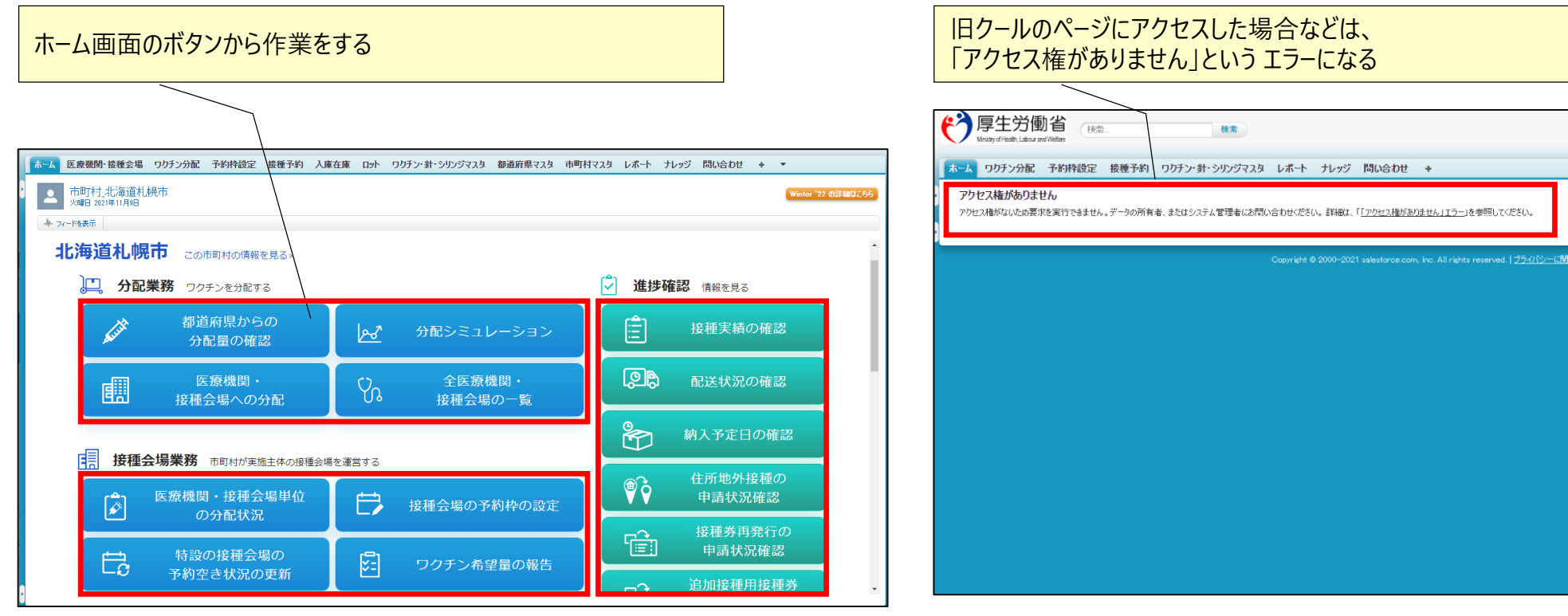

### **困ったときには・・・ 2.V-SYSについて**

#### ■チャットボット、最新マニュアル、動画マニュアルの活用

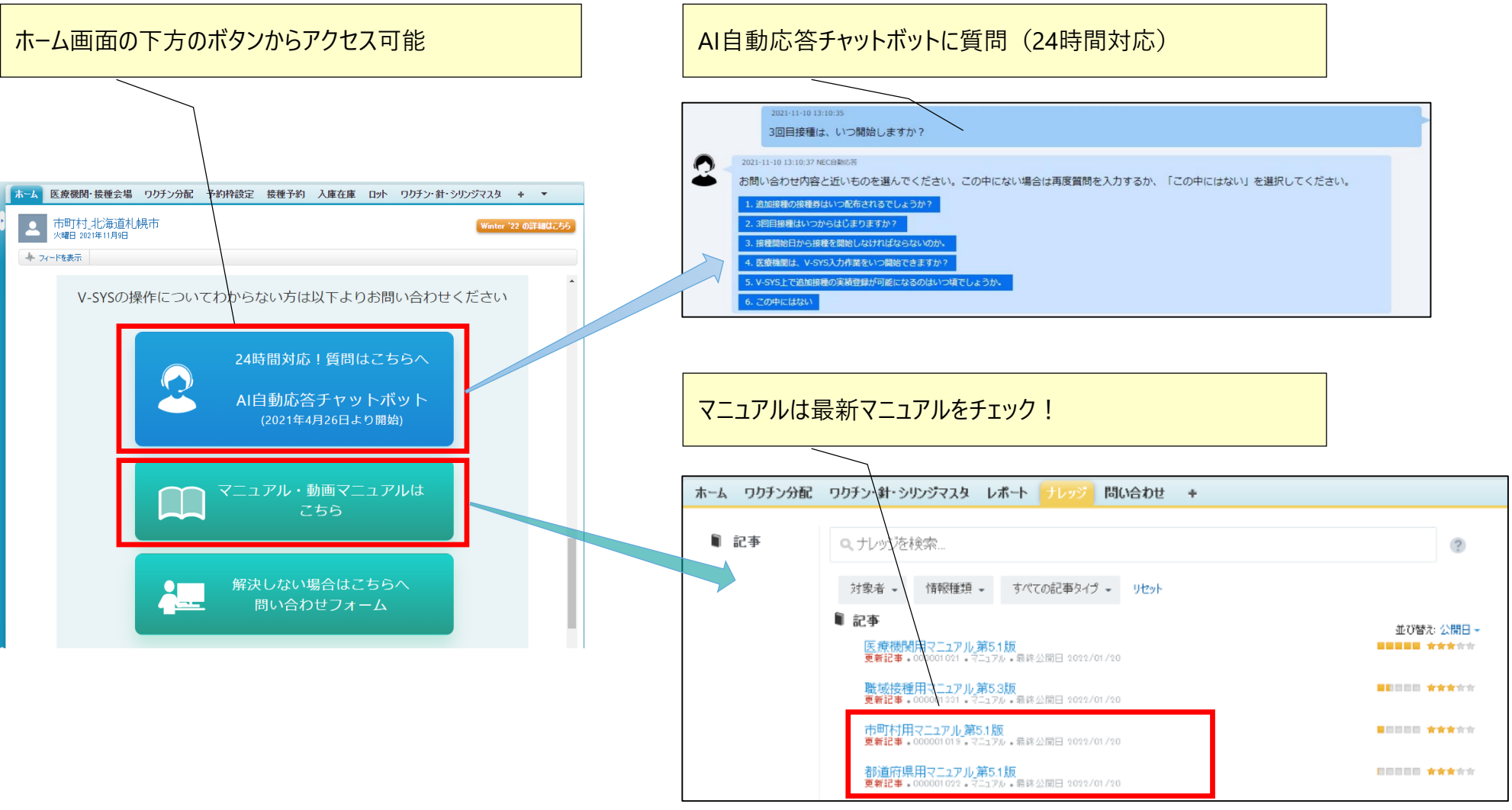

### **困ったときには・・・ 2.V-SYSについて**

#### 解決しない場合・・・ お問い合わせフォームの活用

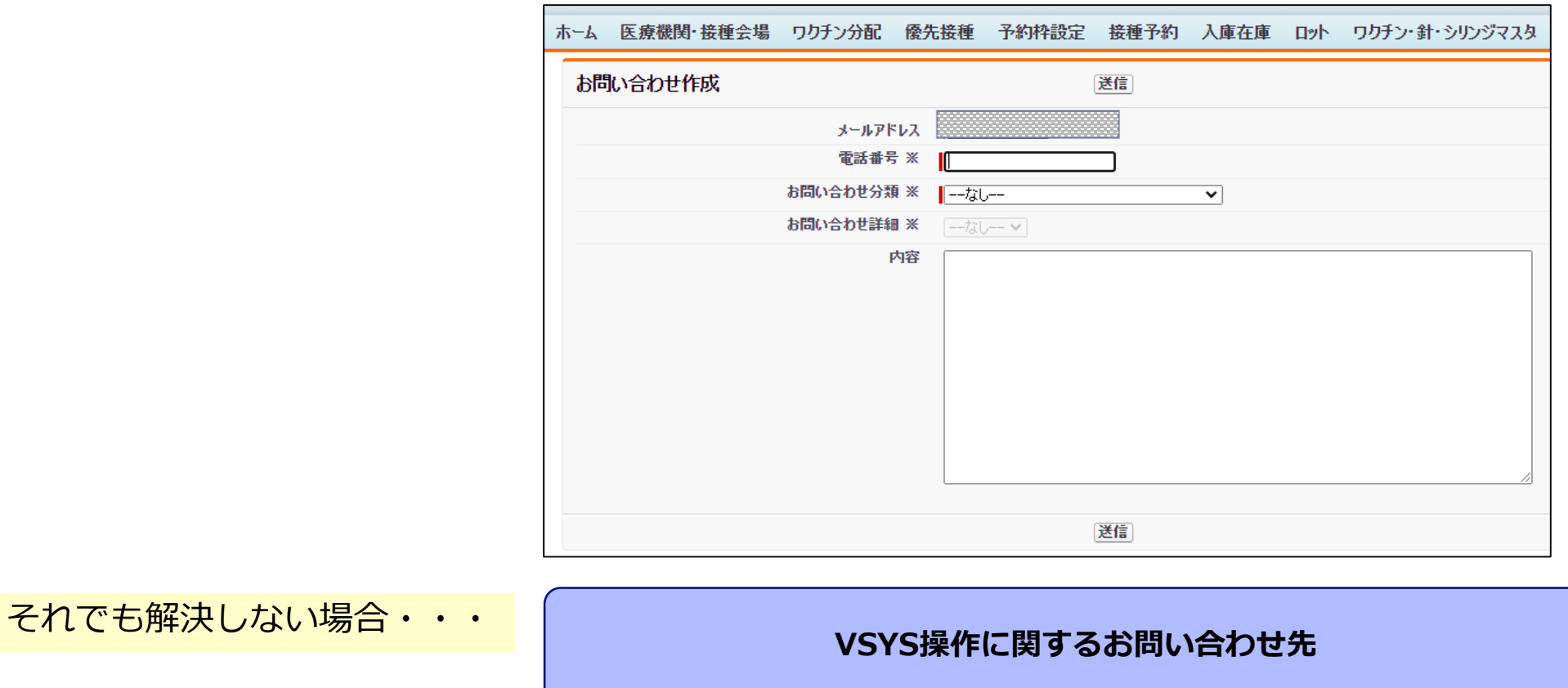

#### **V-SYS サービスデスク**

**ナビダイヤル: 0570-026-055 対応時間:8:30~19:00(土日祝日を除く平日のみ)**